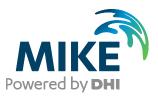

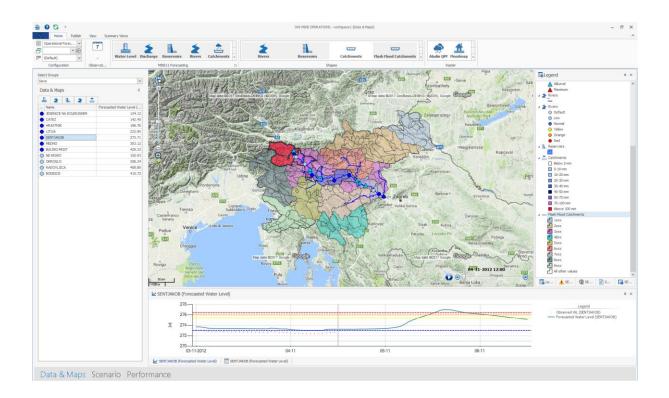

# **MIKE OPERATIONS**

Installation Guide 2020.2

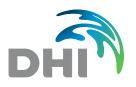

DHI A/S headquarters Agern Allé 5 DK-2970 Hørsholm Denmark

+45 4516 9200 Telephone +45 4516 9333 Support +45 4516 9292 Telefax

mike@dhigroup.com www.mikepoweredbydhi.com

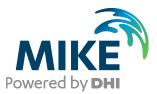

# PLEASE NOTE

| COPYRIGHT         | This document refers to proprietary computer software, which is<br>protected by copyright. All rights are reserved. Copying or other<br>reproduction of this manual or the related programs is prohibited<br>without prior written consent of DHI A/S (hereinafter referred to<br>as "DHI"). For details please refer to your 'DHI Software Licence<br>Agreement'.                                                                                                    |
|-------------------|----------------------------------------------------------------------------------------------------|
| LIMITED LIABILITY | The liability of DHI is limited as specified in your DHI Software License Agreement:                                                                                                    |
|                   | In no event shall DHI or its representatives (agents and suppliers) be liable for any damages whatsoever including, without limitation, special, indirect, incidental or consequential damages or damages for loss of business profits or savings, business interruption, loss of business information or other pecuniary loss arising in connection with the Agreement, e.g. out of Licensee's use of or the inability to use the Software, even if DHI has been advised of the possibility of such damages. |
|                   | This limitation shall apply to claims of personal injury to the extent<br>permitted by law. Some jurisdictions do not allow the exclusion or<br>limitation of liability for consequential, special, indirect, incidental<br>damages and, accordingly, some portions of these limitations<br>may not apply.                                                                                                    |
|                   | Notwithstanding the above, DHI's total liability (whether in contract, tort, including negligence, or otherwise) under or in connection with the Agreement shall in aggregate during the term not exceed the lesser of EUR 10.000 or the fees paid by Licensee under the Agreement during the 12 months' period previous to the event giving rise to a claim.                                                                                                    |
|                   | Licensee acknowledge that the liability limitations and exclusions<br>set out in the Agreement reflect the allocation of risk negotiated<br>and agreed by the parties and that DHI would not enter into the<br>Agreement without these limitations and exclusions on its liability.<br>These limitations and exclusions will apply notwithstanding any<br>failure of essential purpose of any limited remedy.                                                                                                 |

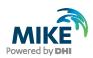

# CONTENTS

MIKE OPERATIONS Installation Guide

| 1                             | Introduction1                                                                                                    |
|-------------------------------|----------------------------------------------------------------------------------------------------|
| 2                             | Installation Prerequisites2                                                                                                    |
| 3                             | MIKE OPERATIONS Installation/Upgrade                                                                                                    |
| 4                             | DHI License File7                                                                                                    |
| <b>5</b><br>5.1<br>5.2<br>5.3 | Set Up Database       7         Connecting to a database       7         Create a new MIKE OPERATIONS database       10         Connect to MIKE OPERATIONS database       11 |
| 6                             | Updating Existing Database                                                                                                    |
| 7                             | Database Server Update                                                                                                    |
| PostgreS<br>PostGIS           | DIX A: Install different version of PostgreSQL       15         SQL Installation       15         Installation       18         ation of PostGIS       22                    |
| APPEN                         | DIX B: Advanced PostgreSQL Database management tool                                                                                                    |
|                               | DIX C: Configuring the PostgreSQL Database Server for remote access                                                                                                    |
| Event Ma                      | DIX D: Troubleshooting       29         anager will not start (System.PlatformNotSupportedException)       29         e_postgis_20 does not exist       30                   |

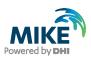

### 1 Introduction

This installation guide covers the installation of MIKE OPERATIONS 2020.2 and related Modules (MIKE WORKBENCH, MIKE INFO) and required 3<sup>rd</sup> party software

MIKE OPERATIONS and MIKE INFO can be deployed in different ways – ranging from a personal installation to a corporate installation.

- 1. Personal installation, which allows users to work in a network independent mode on their desktop. This requires the installation of a database on the local computer;
- 2. Corporate installation, which allows for an office to have multiple installations (clients) all working against a central database.
- 3. Web installation, which allows for an organisation to access MIKE OPERATIONS over the Internet.

This installation guide describes the installation process for all the different deployment patterns and required associated 3<sup>rd</sup> party software.

Installation of MIKE OPERATONS Web and MIKE INFO Web are described in separate installation guides.

**Important information:** Please be aware that all MIKE software (including the DHI License Manager) on the same computer must be installed with the same service pack. This is due to the dependencies between MIKE software products and our wish to use the latest and technically most advanced development systems.

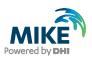

# 2 Installation Prerequisites

MIKE OPERATIONS depend on some prerequisites as listed below.

1. A PostgreSQL database server with the PostGIS spatial database extender. The installation and configuration are part of the standard installer.

MIKE OPERATIONS support the following combinations of the two products:

- PostgreSQL 9.4 and PostGIS 2.1.8 (build 13780)
- PostgreSQL 9.5 and PostGIS 2.2.1 (build 14555)
- PostgreSQL 9.6 and PostGIS 2.3.0 (build 15146)
- PostgreSQL 9.6 and PostGIS 2.3.1 (build 15264)
- PostgreSQL 9.6 and PostGIS 2.3.2 (build 15302)
- PostgreSQL 9.6 and PostGIS 2.4.1 (build 16012)
- PostgreSQL 9.6 and PostGIS 2.4.4 (build 16526)
- PostgreSQL 9.6 and PostGIS 2.5.1 (build 17027)
- PostgreSQL 10.0 and PostGIS 2.4.1 (build 16012)
- PostgreSQL 10.0 and PostGIS 2.4.4 (build 16526)
- PostgreSQL 10.3 and PostGIS 2.4.3 (build 16312)
- PostgreSQL 10.3 and PostGIS 2.4.4 (build 16526)
- PostgreSQL 10.4 and PostGIS 2.4.4 (build 16526)
- PostgreSQL 10.5 and PostGIS 2.5.0 (build 16836)
- PostgreSQL 10.6 and PostGIS 2.5.0 (build 16836)
- PostgreSQL 10.6 and PostGIS 2.5.1 (build 17027)
- PostgreSQL 10.7 and PostGIS 2.5.2 (build 17328)
- PostgreSQL 10.9 and PostGIS 2.5.2 (build 17328)
- PostgreSQL 10.10 and PostGIS 2.5.3 (build 17699)
- PostgreSQL 11.0 and PostGIS 2.5.0 (build 16836)
- PostgreSQL 11.1 and PostGIS 2.5.0 (build 16836)
- PostgreSQL 11.1 and PostGIS 2.5.1 (build 17027)
- PostgreSQL 11.2 and PostGIS 2.5.2 (build 17328)
- PostgreSQL 11.4 and PostGIS 2.5.2 (build 17328)
- PostgreSQL 11.5 and PostGIS 2.5.3 (build 17699)

Combinations of later versions may also work but have not been tested.

Versions accepted by MIKE OPERATIONS can be maintained in the file "DssDatabases.cfg.xml" of the MIKE OPERATIONS installation folder.

- 2. The DHI License Management application. The installation wizard of the DHI License Manager is included in the MIKE OPERATIONS installer.
- 3. Microsoft .NET framework 4.7.2

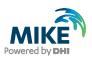

# 3 MIKE OPERATIONS Installation/Upgrade

MIKE OPERATIONS 2020.2 is installed by running the *Setup.exe* program coming with the installation media. The installation process consists of two parts.

- 1. Installation of possible required MIKE 2020 components only applicable if there is no MIKE Zero installation present.
- 2. Installation of MIKE OPERATIONS 2020.2 software files including MIKE Workbench, MIKE INFO, MIKE OPERATIONS desktop and PostgreSQL + PostGIS

Installation of the MIKE OPERATIONS 2020.2 software package is simple and requires no user interactions beyond accepting the license conditions and specifying the installation folder.

The following table explains how to install or upgrade MIKE OPERATIONS, MIKE WORKBENCH, MIKE INFO and required 3<sup>rd</sup> party software.

If you are installing MIKE OPERATIONS for the first time, PostgreSQL 11.5 and PostGIS 2.5.3 will be installed by default. If you want to use a different version, refer to APPENDIX A.

| Installation step                                                                                                    | Screen                                                                                                    |
|----------------------------------------------------------------------------------------------------|----------------------------------------------------------------------------------------------------|
| Run the setup.exe file from the<br>installation media/download<br>folder.<br>Note: In case the DHI License<br>Manager is not installed, the<br>installation wizard of the DHI<br>License Manager will start.<br>Refer to the installation guide<br>of the DHI License Manager<br>for more information about<br>features and license<br>configuration. | DHI MIKE OPERATIONS 2020 Setup     O     Close     Welcome to the DHI MIKE OPERATIONS     2020 Setup Wizard     The Setup Wizard will install DHI MIKE OPERATIONS 2020 on     your computer. Click Next to continue or Cancel to exit the     Setup Wizard. |
| Click Next                                                                                                    | Powered by DHI Help Back Next Cancel                                                                                                    |

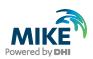

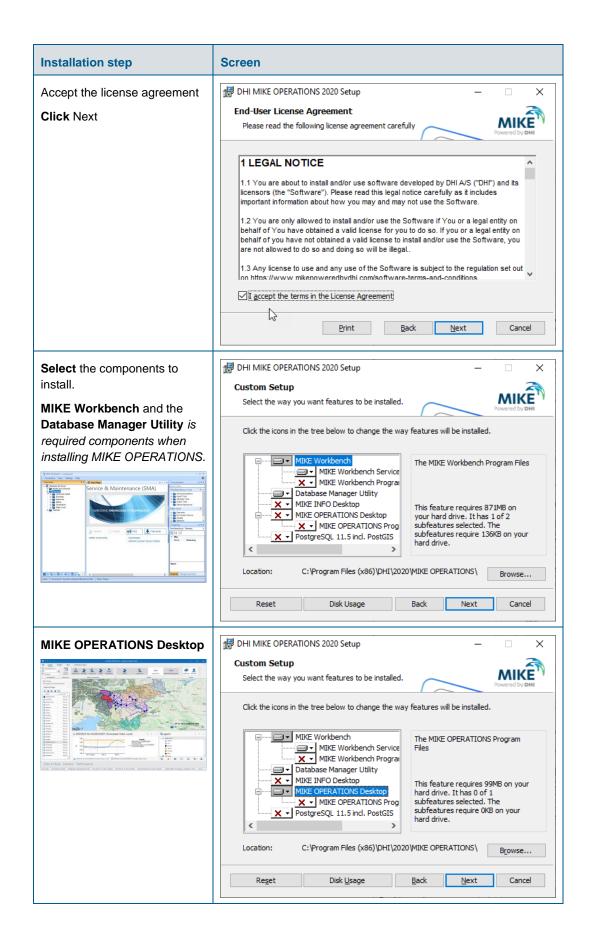

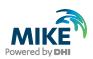

| Installation step                                                                                                    | Screen                                                                                                    |
|----------------------------------------------------------------------------------------------------|----------------------------------------------------------------------------------------------------|
|                                                                                                    | DHI MIKE OPERATIONS 2020 Setup  Select the way you want features to be installed.  Click the icons in the tree below to change the way features will be installed.  Click the icons in the tree below to change the way features will be installed.  Click the icons in the tree below to change the way features will be installed.  The MIKE Workbench  MIKE Workbench Service  MIKE Workbench Program  MIKE Workbench Program  The MIKE INFO Program Files  This feature requires 57MB on your  MIKE OPERATIONS Prosg  MIKE OPERATIONS Prosg  C:\Program Files (x86)\PHI\2020\MIKE OPERATIONS\  Browse |
| Click Next                                                                                                    | Reget Disk Usage Back Next Cancel                                                                                                    |
| Job Service Port<br>Specify the port to use for the<br>Job Manager Service.<br>Use the default port (8089).<br>Note: If the Job Manager fails<br>to start, this might be because<br>the default port used for the<br>Job Manager Service is<br>already used. In that case,<br>please restart the installation<br>process and select a different<br>port number. | DHI MIKE OPERATIONS 2020 Setup  Job Service Port  Set the job service port.  Please define the Job Service Port Number.  Job service port:  3089                                                                                                    |
| Click Next                                                                                                    | Back Next Cancel                                                                                                    |
| If you are doing a <b>fresh</b><br><b>installation</b> and want to use a<br><b>local database server</b> , you<br>will be asked to provide a<br>password for PostgreSQL<br>database.<br><b>Provide</b> Password to the                                                                                                    | DHI MIKE OPERATIONS 2020 Setup  PostgreSQL  Password  Please provide a password for the database superuser (postgres) and service account (postgres).                                                                                                    |
| Provide Password to the<br>PostgreSQL database<br>Click Next<br>Note: The password should be<br>used whenever the Database<br>Manager Utility is used or                                                                                                    | Password Retype password                                                                                                    |
| PostgreSQL native software<br>PgAdmin is applied                                                                                                    | Back Next Cancel                                                                                                    |

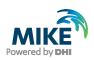

| Installation step                                                                                                    | Screen                                                                                                    |
|----------------------------------------------------------------------------------------------------|----------------------------------------------------------------------------------------------------|
| Click Install                                                                                                    | Provered by DHI MIKE OPERATIONS 2020 Setup                                                                                                  |
|                                                                                                    | Click Install to begin the installation. Click Back to review or change any of your installation settings. Click Cancel to exit the wizard. |
|                                                                                                    | Back SInstall Cancel                                                                                                    |
| Click Finish                                                                                                    | 🛃 DHI MIKE OPERATIONS 2020 Setup — 🗆 🗙                                                                                                    |
|                                                                                                    | Completed the DHI MIKE OPERATIONS<br>EMBEDDING KNOWLEDGE 2020 Setup Wizard                                                                  |
|                                                                                                    | Click the Finish button to exit the Setup Wizard.                                                                                           |
|                                                                                                    | MIKE                                                                                                    |
|                                                                                                    | Powered by DHI Back Finish Cancel                                                                                                    |
| If you are doing a <b>fresh</b><br><b>installation</b> , <b>Wait</b> until<br>installation of PostgreSQL and<br>PostGIS is complete | Setup — — — X<br>Installing<br>Unpacking C:\Program []0\doc\postgresq\\html\gist-extensibility.html                                         |
| And                                                                                                    |                                                                                                    |
| <b>Click</b> OK to complete the installation                                                                                        |                                                                                                    |

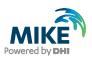

## 4 DHI License File

The DHI license is handled through the DHI License Management software, which can be found under DHI License Administration in the Start Menu.

| Installation step                                                                                                    | Screen                                                                                                    |
|----------------------------------------------------------------------------------------------------|----------------------------------------------------------------------------------------------------|
| <b>Open</b> the DHI License<br>Management program in the<br>start menu as <b>admin</b>                                                 | D DHI License Administra New ^ OHI License Management New                                                                                                    |
| There three different options:                                                                                                    | 🖓 DHI License Management (Administrator) — 🗆 X                                                                                                    |
| Internet License                                                                                                    | License Server                                                                                                    |
| Network License                                                                                                    | Hitcense Server                                                                                                    |
| Local License     (densite)                                                                                                    | Internet License Server     Status     Logging     ≧     Settings       Internet License Server     Internet License Server     Logging     ≧     Settings       Internet License Server     Internet License Server     License Server     License Server       Internet License Server     License Server     License Server     License Server       Internet License Server     License Server     License Server     Connect                                                                                                    |
| (dongle)                                                                                                    | Transfer 2020     TP address:     TP address:     Transfer 2020     TP address:     Transfer 2020     Transfer 202     Transfer 202 |
| Note: All Users must be                                                                                                    | MIKE FLOOD 2020     Available licenses                                                                                                    |
| ticked to allow job execution                                                                                                    | MIKE OPERATIONS 2020<br>Reg MIKE SHE 2020<br>Module<br>Version<br>Variant<br>Model size<br>Cores<br>A                                                                                                    |
| Please look in the<br>documentation found by<br>clicking the <b>Help</b> button or<br>contact your local MIKE Sales<br>representative. | ARmote Simulation 2020     AR_Educational_Padage     2020     unlimited     unlimited       All Internet Licenses     AUTOCAL     2020     unlimited     unlimited       AUTOCAL     2020     unlimited     unlimited       AUTOCAL     2020     unlimited     unlimited       AUTOCAL     2020     unlimited     unlimite       AUTOCAL     2020     unlimited     unlimite       AUTOCAL     2020     unlimited     unlimite       AUTOCAL     2020     unlimited     unlimite       AUTOCAL     2020     unlimited     unlimite       AUTOCAL     2020     unlimited     unlimite       AUTOCAL     2020     unlimited     unlimite       AUTOCAL     2020     unlimited     unlimite       AUTOCAL     2020     unlimited     unlimite       AUTOCAL     2020     unlimited     unlimite       AUTOCAL     2020     unlimited     unlimite       AUTOCAL     2020     unlimited     unlimite       AUTOCAL     2020     unlimited     unlimite       Up of locational padage     2020     unlimited     unlimite                                                                                                    |

## 5 Set Up Database

Once the software is installed for the first time, it is required to set up a database. This includes connecting to a database file or server, creating a database and making a database connection.

#### 5.1 Connecting to a database

From your Windows client machine, launch **Database Manager Utility**, this can be located by going to the Start menu and search for **Database Manager Utility**.

MIKE OPERATIONS support three types of database.

#### 5.1.1 Connecting to PostgreSQL

PostgreSQL is the recommended database to use with MIKE OPERATIONS.

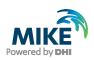

| Instructions                                                                                                    | Screen                                                                                                    |
|----------------------------------------------------------------------------------------------------|----------------------------------------------------------------------------------------------------|
| Click the server name to expand<br>the server tree and select the<br>server type as PostgreSQL.                                                   | DHI DSS Database Utility      PottgreSQL      Oracle      SQLite      Clear log view     Save log      Sit      No user No connection Status: Ready |
| Selecting a database server<br>type in the menu will open the<br>login dialog, where you are<br>prompted to insert some<br>connection parameters. | PostgreSQL Connection Parameters                                                                                                    |
| Name of computer running the database: localhost                                                                                                  | Name         postgres         I he user shall have<br>database administrator<br>priviliges                                                          |
| • The communication port: 5432                                                                                                    | Database tools<br>Folder         C:\Program Files\PostgreSQL\10\bin            (Folder where psql.exe is located)                                   |
| <ul> <li>Name of the user: postgres<br/>(keep as default)</li> </ul>                                                                              | Ok Cancel                                                                                                    |
| <ul> <li>Password of the user:<br/>established during<br/>installation</li> </ul>                                                                 |                                                                                                    |
| The path to database<br>server tools: keep as<br>default                                                                                          |                                                                                                    |

Click **Ok** to establish the connection, and to get the list of databases on the server listed in the log screen.

#### 5.1.2 Connecting to SQLite (Freeware)

SQLite database is a file-based database (similar to Microsoft Access). This can accessed be by on user at the time. This database is the only one supported by the Freeware version and should be used only for testing purposes.

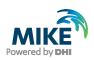

| Instructions                                                                                | Screen                                                                                                |
|---------------------------------------------------------------------------------------------|----------------------------------------------------------------------------------------------------|
| Click the server name to expand<br>the server tree and select the<br>server type as SQLite. | Clear log view Save log No user No connection Status: Ready                                           |
| Selecting a where the database file will be created.                                        | SQLite Connection Parameters       -       -       ×         Database folder       C:\Users\mikeadmin |
| Wait until the connection is established.                                                   | Did DD Dataset UNy                                                                                    |

#### 5.1.3 Connecting to Oracle

MIKE OPERATIONS can work with Oracle database, but the GIS information is not supported.

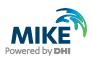

#### 5.2 Create a new MIKE OPERATIONS database

It is now required to create a new database.

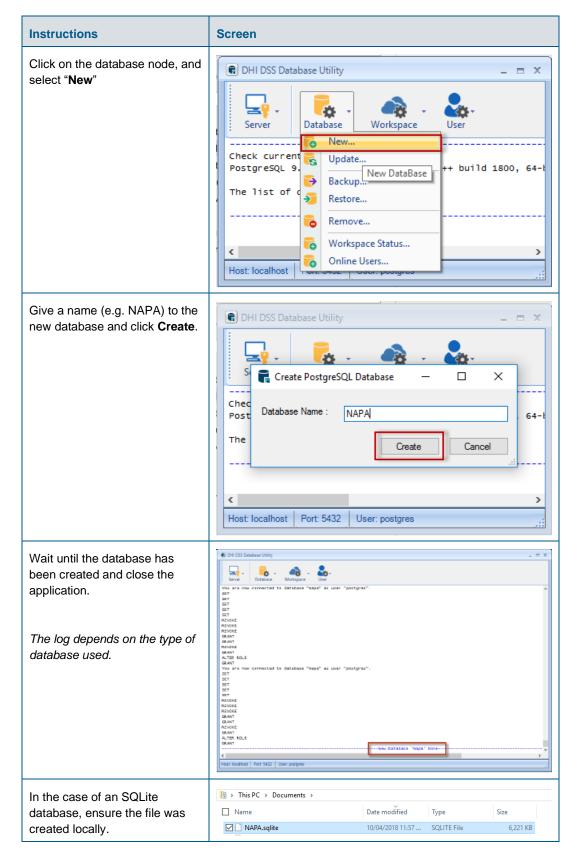

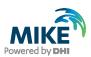

# 5.3 Connect to MIKE OPERATIONS database

| Finally, a database connection must be created in MIKE WORKBENCH. |  |
|-------------------------------------------------------------------|--|
|                                                                   |  |

| Instructions                                                                                                    | Screen                                                                                                    |
|----------------------------------------------------------------------------------------------------|----------------------------------------------------------------------------------------------------|
| When opening MIKE<br>WORKBENCH, a connection                                                                                                    | MIKE Workbench Login ×                                                                                                    |
| window appears                                                                                                    | MIKE Workbench         Connection:          ✓ Setup         User Name:          ✓         Password:          ✓         Workspace:          ✓         Always use the same user name and password          ✓         Always login with the above settings          Login Cancel |
| Click "Setup…"                                                                                                    | Login Cancel                                                                                                    |
| A connection manager them allow you to create a connection                                                                                                    | Connection Manager ×                                                                                                    |
| Click "Add…"                                                                                                    | Use this dialog to add, edit or delete server connections.                                                                                                    |
|                                                                                                    | Close                                                                                                    |
| For <b>PostgreSQL</b> , you should<br>define the Server name. In the<br>current example, we work with a<br>database installed locally and<br>the Server name should be set<br>to "localhost".<br>The <i>Database</i> entry should<br>match the name provided in<br>chapter 5.1 | Connection Name:<br>NAPA<br>Database Type:<br>Postgre SQL<br>Server:<br>localhost<br>Pott:<br>5432<br>Database:<br>NAPA<br>OK Cancel                                                                                                    |
| For <b>SQLite</b> , you should define the path to the sqlite file.                                                                                                    |                                                                                                    |

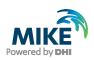

| Instructions                                                                                                    | Screen                                                                                                    |
|----------------------------------------------------------------------------------------------------|----------------------------------------------------------------------------------------------------|
| <i>Connection Name</i> can be any<br>unique name you chose.<br><b>Click</b> OK                                                                                                    | Connection Name:<br>NAPA<br>Database Type:<br>SQLite<br>Server:<br>localhost<br>Pot:<br>-1<br>Database:<br>C:\Users\aug\Documents\NAPA.sql<br>OK<br>Cancel                                                |
| The newly created connection appears in the list.                                                                                                    | Connection Manager × Use this dialog to add, edit or delete server connections.          NAPA         Add       Edit                                                                                      |
| Click Close                                                                                                    | Close                                                                                                    |
| The Connection menu now shows the newly created database connection.                                                                                                    | MIKE Workbench Login ×                                                                                                    |
| By default, the pre-configured<br>administrator account is called<br>"admin". The password is<br>"dssadmin"<br>This should be changed after<br>logging in to the system.<br>Click "Login" | Connection:       NAPA       Setup         User Name:       admin         Password:       ********         Workspace:       workspace1       ~         ✓       Always use the same user name and password |

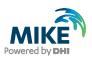

# 6 Updating Existing Database

If you are doing an update, you should ensure the database version and the MIKE OPERATIONS version are consistent. Indeed, from one version to another one, the database schema usually evolved.

The database must be updated with the Database Utility.

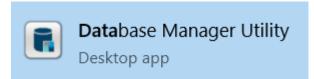

After connecting to your PostgreSQL database server, you should select "Update".

| Data | <b>b</b> ase | Workspace - |  |
|------|--------------|-------------|--|
| 5    | New          |             |  |
| G    | Updat        | e           |  |

Finally, you should select the database to update.

| Update Postgres                        | QL Database | _    |       | × |
|----------------------------------------|-------------|------|-------|---|
| Database Name :                        | test        |      |       | ~ |
| Please take backup<br>before updating. | Upo         | late | Cance |   |

Beware that after updating the database, MIKE OPERATIONS users working with the earlier version of the software will not be able to use the database. After the database has been updated everybody using the database should update the client.

### 7 Database Server Update

This chapter concerns users:

- Installing MIKE OPERATIONS on a computer different from the database server
- Upgrading MIKE OPERATIONS on a computer different from the database server
- **Updating** a database with Database Management Utility from a computer different from the database server

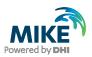

From version 2017.5, the Mesh Database was implemented in MIKE OPERATIONS. This requires a specific dll to be located on the database server. The installer and the Database Management Utility will copy automatically is PostgreSQL is installed locally. In the case PostgreSQL is not installed locally, the user will need to carry out the following steps to ensure MIKE OPERATIONS works correctly:

- Locate and copy the file called "DHI\_mesh.dll" in the MIKE OPERATIONS bin folder<sup>1</sup>
- Log in to the computer on which the database server is installed (PostgreSQL)
- Paste the file to the "lib" folder of the PostgreSQL installation<sup>2</sup>.

<sup>&</sup>lt;sup>1</sup> E.g. C:\Program Files (x86)\DHI\2020\MIKE OPERATIONS\bin\PostgreSQL

<sup>&</sup>lt;sup>2</sup> C:\Program Files\PostgreSQL\11\lib (or relevant DB folder)

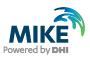

# APPENDIX A: Install different version of PostgreSQL

As mentioned in Chapter 2, it is possible to use several versions of PostgreSQL database.

## PostgreSQL Installation

The following table explains how to install a PostgreSQL database downloaded from internet.

| Installation step                                                                      | Screen                                                                                                    |
|----------------------------------------------------------------------------------------|----------------------------------------------------------------------------------------------------|
| Run the database installation<br>program e.g.<br>postgresql-XX.X-X-windows-<br>x64.exe |                                                                                                    |
| Start of installation<br>Click Next                                                    | Setup - C X     Packaged by:     POSTGRES     Setup - PostgreSQL     Welcome to the PostgreSQL Setup Wizard.                                                                                   |
|                                                                                        | < Back Next > Cancel                                                                                                    |
| Accept the default installation<br>folder<br><b>Click</b> Next                         | Setup – C X Installation Directory Please specify the directory where PostgreSQL will be installed. Installation Directory C:\Program Files\PostgreSQL \(9.6) InstallBuilder Ask Next > Cancel |

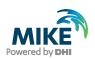

| Installation step                                                                                                    | Screen                                                                                                    |
|----------------------------------------------------------------------------------------------------|----------------------------------------------------------------------------------------------------|
| Accept the default data folder.<br>Click Next                                                                                                    | Setup — C X<br>Data Directory Please select a directory under which to store your data. Data Directory : Program Files PostgreSQL \9.6 \data                         |
|                                                                                                    | InstallBuilder Kancel                                                                                                    |
| Type in a password of your<br>choice for the "postgres" user<br>(the administrator for the<br>database server).<br><b>Note:</b> Do not forget this<br>password<br><b>Click</b> Next | Setup – C × Password Please provide a password for the database superuser (postgres). Password ******* Retype password *******  InstallBuilder << Back Next > Cancel |
| Accept the default port number<br>(5432)<br>Click Next                                                                                                    | Setup  Port  Please select the port number the server should listen on.  Port 5432  InstallBuilder   InstallBuilder  Cancel                                          |

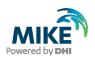

| Installation step                                                                                                    | Screen                                                                                                    |
|----------------------------------------------------------------------------------------------------|----------------------------------------------------------------------------------------------------|
| Leave the "Locale" as "Default<br>Locale"<br><b>Click</b> Next                                                                                     | Setup – – × Advanced Options Select the locale to be used by the new database cluster. Locale [Default locale]                                                                                                    |
| Click Next                                                                                                    | < Back       Next >       Cancel         Setup       -       ×         Ready to Install       Image: Computer computer computer |
| The database server<br>installation has finished<br><b>Click</b> off the "Launch Stack<br>Builder at exit?" option and<br>then <b>click</b> Finish | Setup     Packaged by:     PostgreSQL     Source and installing PostgreSQL on your computer.     Launch Stack Builder at exit?     Stack Builder are exit?     Stack Builder are postgreSQL installation.                                                                                                    |

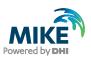

## **PostGIS** Installation

The following table explains how to install PostgreSQL exemplified by using a PostGIS postgis-bundle-pgXXx64-setup-X.X.X-X.exe installer from internet.

| Installation step                                                                              | Screen                                                                                                    |
|------------------------------------------------------------------------------------------------|----------------------------------------------------------------------------------------------------|
| Run the PostGIS installation<br>program (e.g.<br>postgis-bundle-pg96x64-<br>setup-2.3.1-1.exe) |                                                                                                    |
| Start of installation<br>Click I Agree                                                         | PostGIS Bundle 2.3.1 for PostgreSQL x64 9.6 Setup — X     License Agreement     Please review the license terms before installing PostGIS Bundle     2.3.1 for PostgreSQL x64 9.6.  Press Page Down to see the rest of the agreement.     GNU GENERAL PUBLIC LICENSE     Version 2, June 1991                                                                                                    |
|                                                                                                | Copyright (C) 1989, 1991 Free Software Foundation, Inc.<br>59 Temple Place, Suite 330, Boston, MA 02111-1307 USA<br>Everyone is permitted to copy and distribute verbatim copies<br>of this license document, but changing it is not allowed.<br>Preamble<br>The licenses for most software are designed to take away your<br>If you accept the terms of the agreement, click I Agree to continue. You must accept the<br>agreement to install PostGIS Bundle 2.3.1 for PostgreSQL x64 9.6.<br>Nullsoft Install System v2.46<br>I Agree Cancel |
| Check "Create spatial<br>database"<br><b>Click</b> Next                                        | PostGIS Bundle 2.3.1 for PostgreSQL x64 9.6 Setup     Octoose Components     Choose Components     Choose which features of PostGIS Bundle 2.3.1 for PostgreSQL     x64 9.6 you want to install.     Check the components you want to install and uncheck the components you don't want to     install. Click Next to continue.                                                                                                    |
|                                                                                                | Select components to install:  PostGIS Create spatial database Description Position your mouse over a component to see its description.                                                                                                    |
|                                                                                                | Nullsoft Install System v2.46                                                                                                    |

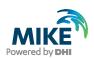

| Installation step                                                                                                    | Screen                                                                                                    |  |  |  |
|----------------------------------------------------------------------------------------------------|----------------------------------------------------------------------------------------------------|--|--|--|
| Accept the default folder.<br>Click Next                                                                                                    | PostGIS Bundle 2.3.1 for PostgreSQL x64 9.6 Setup  Choose Install Location Choose Install Location Choose the folder in which to install PostGIS Bundle 2.3.1 for PostgreSQL x64 9.6. Setup will install PostGIS Bundle 2.3.1 for PostgreSQL x64 9.6 in the following folder. To install in a different folder, click Browse and select another folder. Click Next to continue.  Destination Folder  Ctiveram Files/PostgreSQL/9.6/ Browse |  |  |  |
|                                                                                                    | Space required: 154.0MB<br>Space available: 48.4GB<br>Nullsoft Install System v2.46                                                                                                    |  |  |  |
| Type in the password that was<br>specified for the "postgres"<br>user when installing the<br>PostgreSQL database server<br><b>Click</b> Next | PostGIS Bundle 2.3.1 for PostgreSQL x64 9.6 Setup: Database C – × Database Connection Specify the database connection Database Connection Information User Name: postgres Password: ••••••••• Port: 5433 Nullsoft Install System v2.46   Kullsoft Install System v2.46                                                                                                    |  |  |  |
| Rename the Spatial database:<br>template_postgis_20                                                                                          | PostGIS Bundle 2.3.1 for PostgreSQL x64 9.6 Setup: Database X Database Name Specify the name of the spatial database to be created at the end of the installation process Spatial Database Information Database Name: postgie_33_gample Nullsoft Install System v2.46                                                                                                    |  |  |  |

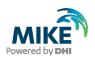

| Installation step                                          | Screen                                                                                                    |  |  |  |
|------------------------------------------------------------|----------------------------------------------------------------------------------------------------|--|--|--|
|                                                            | PostGIS Bundle 2.3.1 for PostgreSQL x64 9.6 Setup: Database × Database Name Specify the name of the spatial database to be created at the end of the installation process Spatial Database Information Database Name: template_postgis_20                                                                 |  |  |  |
|                                                            | Nullsoft Install System v2.46                                                                                                    |  |  |  |
| Yes, to the GDAL_Data<br>environment variable<br>Click Yes | <ul> <li>PostGIS Bundle 2.3.1 for PostgreSQL x64 9.6 Setup</li> <li>Would you like us to register the GDAL_DATA environment variable for you, needed for raster transformation to work properly? This will overwrite existing settings if you have them.</li> </ul>                                       |  |  |  |
|                                                            | Yes No                                                                                                    |  |  |  |
| Yes, to both set of<br>environment variables<br>Click Yes  | Raster drivers are disabled by default. To change you need to set<br>POSTGIS_GDAL_ENABLED_ORIVERS environment variable and will need to restart<br>your PostgreSQL service for changes to take effect. Set<br>POSTGIS_ENABLED_DRIVERS to common drivers GTiff, PNG, JPEG, XYZ, DTED,<br>USGSDEM, AAIGrid? |  |  |  |
|                                                            | Yes No                                                                                                    |  |  |  |
|                                                            | PostGIS Bundle 2.3.1 for PostgreSQL x64 9.6 Setup     Raster out of db is disabled by default. To enable     POSTGIS_ENABLE_OUTDB_RASTERS environment variable needs to be set to 1.     Enable out db rasters?                                                                                           |  |  |  |
|                                                            | Yes No                                                                                                    |  |  |  |

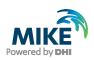

| Installation step                                   | Screen                                                                                                    |
|-----------------------------------------------------|----------------------------------------------------------------------------------------------------|
| The installation has finished<br><b>Click</b> Close | PostGIS Bundle 2.3.1 for PostgreSQL x64 9.6 Setup —  Installation Complete Setup was completed successfully. Completed Show details |
|                                                     | Nullsoft Install System v2,46                                                                                                    |

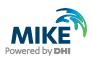

# Configuration of PostGIS

| Installation step                                             | Screen       | 1                                    |  |  |
|---------------------------------------------------------------|--------------|--------------------------------------|--|--|
| Open the Windows Command<br>Prompt                            |              | Ē ☐ ۞ Filters ∨                      |  |  |
| Click the Windows Start Menu<br>and type "cmd"                | 命 Best match |                                      |  |  |
|                                                               | ø            | Command Prompt<br>Desktop app        |  |  |
|                                                               | z            | Apps >                               |  |  |
|                                                               |              | Build Environment                    |  |  |
|                                                               |              | Intel 64 Build Environment           |  |  |
|                                                               |              |                                      |  |  |
|                                                               |              |                                      |  |  |
|                                                               |              |                                      |  |  |
|                                                               |              |                                      |  |  |
|                                                               |              |                                      |  |  |
|                                                               |              |                                      |  |  |
|                                                               |              |                                      |  |  |
|                                                               |              | cmd                                  |  |  |
| Dight click on and ave and                                    |              | cinq                                 |  |  |
| Right-click on cmd.exe and choose <b>Run as administrator</b> |              | ☞ 🗋 🔅 Filters ∨                      |  |  |
|                                                               | ŵ            | Best match                           |  |  |
|                                                               | <u>~~</u> ~  | Command Prompt                       |  |  |
|                                                               | ŝ            | Desktop app Run as administrator     |  |  |
|                                                               | r            | Apps Open file location              |  |  |
|                                                               |              | Build Environment Pin to Start       |  |  |
|                                                               |              | Intel 64 Build Envire Pin to taskbar |  |  |
|                                                               |              |                                      |  |  |

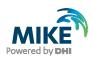

| Installation step                                                                          | Screen                                                                                                    |
|--------------------------------------------------------------------------------------------|----------------------------------------------------------------------------------------------------|
| In the command prompt type<br>SETX /M PROJSO libproj-<br>9.dll<br>and press enter          | Administrator: Command Prompt — — X Microsoft Windows [VerSion 10.0.10586] (c) 2015 Microsoft Corporation. All rights reserved. C:\WINDOWS\system32>SETX /M PRO3SO libproj-9.dll                                                     |
|                                                                                            | Administrator: Command Prompt  Microsoft Windows [Version 18.8.18586] (c) 2015 Microsoft Corporation. All rights reserved. C:\WINDOWS\system32>SETX /M PROJSO libproj-9.dll SUCCESS: Specified value was saved. C:\WINDOWS\system32> |
| <b>Restart</b> the computer to<br>make the environment<br>variable available to<br>PostGIS | Sleep<br>Closes all apps, turns off the<br>again.<br>Restart<br>Power<br>E All apps New<br>New                                                                                                    |

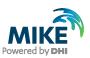

# APPENDIX B: Advanced PostgreSQL Database management tool

The PostgreSQL database password provided during installation can be stored in the database for easy access in the future. It is an optional configuration.

| Installation step                                                                                                    | Screen                                                                                                    |
|----------------------------------------------------------------------------------------------------|----------------------------------------------------------------------------------------------------|
| Start the pgAdmin 4 database<br>administration tool from the<br>Windows Start menu                                                                                                    | Image: PostgreSQL 9.6       New ^         Image: Application Stack Builder       New         Image: Image: Imag |
| An <b>internet browser</b> opens                                                                                                    | Image: pgAdmin 4       X       + $\leftarrow \rightarrow C'$ ① 127.0.0.1:55678/browser/         Image: pgAdmin 4       File $\checkmark$ Object $\checkmark$ Tools $\checkmark$ Help $\checkmark$                                                                                                    |
| <b>Right click</b> the database<br>server entry for localhost<br>under the Servers node to<br>access "Connect Server"                                                                         | <ul> <li>Servers (2)</li> <li>PostgreSQL 9.6</li> <li>PostgreSQL 10</li> <li>Create</li> <li>Refresh</li> <li>Delete/Drop</li> <li>Connect Server</li> <li>Properties</li> </ul>                                                                                                    |
| Provide the password for the<br>"postgres" user and check on<br>the "Store password" option<br>Note: Clicking on "Store<br>password" leads to a warning.<br>Click OK on the warning<br>dialog | Connect to Server         Please enter the password for the user 'postgres' to connect the server -         "PostgreSQL 10"         Password         Image: Save Password         OK                                                                                                    |

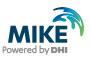

# APPENDIX C: Configuring the PostgreSQL Database Server for remote access

**IMPORTANT:** This is only needed if the database server shall accept connection from remote computers.

The section describes how to configure the PostgreSQL database server for running in corporate mode.

| Installation step                                                                                                    | Screen                                                                                                    |                                                                                                    |                                                                                                    |      |
|----------------------------------------------------------------------------------------------------|----------------------------------------------------------------------------------------------------|----------------------------------------------------------------------------------------------------|----------------------------------------------------------------------------------------------------|------|
|                                                                                                    | ← → → ↑ 📴 → This PC → OSDisk (C:) → Program Files →                                                                                                    | P-1                                                                                                    |                                                                                                    |      |
| Locate the pg_hba.conf file in                                                                                                    | v 9.6                                                                                                    | Name                                                                                                    | Date modified Type                                                                                                    | Size |
| the data folder (C:\Program                                                                                                    | > 🦲 bin                                                                                                    | base                                                                                                    | 27-02-2017 14:00 File folder                                                                                                    |      |
| · •                                                                                                    | > 📙 data                                                                                                    | 🔜 global                                                                                                    | 03-03-2017 08:09 File folder                                                                                                    |      |
| Files\PostgreSQL\10\data)                                                                                                    | > doc<br>dal-data                                                                                                    | pg_clog<br>pg_commit_ts                                                                                                    | 20-02-2017 15:25 File folder<br>20-02-2017 15:25 File folder                                                                                                    |      |
| and open it in an editor e.g.                                                                                                    | j gal-alta                                                                                                    | pg_dynshmem                                                                                                    | 20-02-2017 15:25 File folder                                                                                                    |      |
|                                                                                                    | > 🧾 installer                                                                                                    | pg_log                                                                                                    | 03-03-2017 08:08 File folder<br>20-02-2017 15:25 File folder                                                                                                    |      |
| Notepad                                                                                                    | 🧾 lib                                                                                                    | pg_logical pg_multixact                                                                                                    | 20-02-2017 15:25 File folder                                                                                                    |      |
|                                                                                                    | > pgAdmin 4                                                                                                    | pg_notify                                                                                                    | 03-03-2017 08:08 File folder                                                                                                    |      |
|                                                                                                    | > pgAdmin III > scripts                                                                                                    | pg_repisiot<br>pg_serial                                                                                                    | 20-02-2017 15:25 File folder<br>20-02-2017 15:25 File folder                                                                                                    |      |
|                                                                                                    | > 📙 share                                                                                                    | pg_snapshots                                                                                                    | 20-02-2017 15:25 File folder                                                                                                    |      |
|                                                                                                    | > 🛄 StackBuilder                                                                                                    | pg_stat                                                                                                    | 03-03-2017 08:08 File folder<br>03-03-2017 10:00 File folder                                                                                                    |      |
|                                                                                                    | symbols                                                                                                    | pg_subtrans                                                                                                    | 20-02-2017 15:25 File folder                                                                                                    |      |
|                                                                                                    | > psqlODBC                                                                                                    | pg_tblspc                                                                                                    | 20-02-2017 15:25 File folder                                                                                                    |      |
|                                                                                                    | > R                                                                                                    | pg_twophase                                                                                                    | 20-02-2017 15:25 File folder<br>27-02-2017 14:16 File folder                                                                                                    |      |
|                                                                                                    | > 🦲 Realtek                                                                                                    | ng_hba.conf                                                                                                    | 20-02-2017 15:25 CONF File                                                                                                    | 5 KB |
|                                                                                                    | Reference Assemblies                                                                                                    | Pg_ident.conf                                                                                                    | 20-02-2017 15:25 CONF File<br>20-02-2017 15:25 File                                                                                                    | 2 KB |
|                                                                                                    | > 🔜 Seapine                                                                                                    |                                                                                                    | 10-00-0011 (2007) 100                                                                                                    | 1.60 |
| Insert a new line to open up<br>for all non-local connections to<br>database as shown on the<br>right<br>host all all 0.0.0/0 md5<br>Adjust spaces!<br>Save the configuration. | <pre> pg_hbs.conf-Notepad File Edit Format View Help # NAME=VALUE. The available opt # authentication methods refe # section in the documentation f # available for which authentica # Database and user names contai # platabase and user names contai # special characters must be quo # "all", "sameuser", "samerole" # its special character, and jus # that name. # This file is read on server st # a SIGHUP signal. If you edit # Dut your actual configuration #</pre> | r to the "Client Autho<br>or a list of which opt<br>tion methods.<br>ning spaces, commas, c<br>ted. Quoting one of t<br>or "replication" makes<br>t match a database or<br>artup and when the pos<br>the file on a running<br>he changes to take eff<br>here<br> | entication"<br>tions are<br>quotes and other<br>the keywords<br>s the name lose<br>username with<br>stmaster receives<br>system, you have<br>fect. You can<br>d to add more<br>make PostgreSQL<br>esses<br>d line switches.<br>METHOD<br>md5<br>md5 |      |

Start by enabling password save as shown in APPENDIX B.

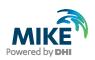

| Installation step                        | Screen                                                                                                    |       |
|------------------------------------------|----------------------------------------------------------------------------------------------------|-------|
| Restart the services to apply the update | File     Options     View       Processes     Performance     App history     Startup       Vacesses     Performance     App     Description       Name     PID     Description     Status       Status     64-9.6     Start     Status       Stop     Restart     File     PostgreSQL Server 9.6 | Group |

# Configuring the Windows Firewall for remote access to MIKE OPERATIONS

The section describes how to configure the Windows firewall for MIKE OPERATIONS running in enterprise mode.

| Installation step                                                                          | Screen                                                                                                    |
|--------------------------------------------------------------------------------------------|----------------------------------------------------------------------------------------------------|
| Open the Firewall applet in the<br>Windows Control Panel<br><b>Click</b> Advanced Settings | Control Panel Home Allow a program or feature through Windows Firewall     Control Panel Home Allow a program or feature through Windows Firewall can help prevent hackers or malicious software from gaining access to your computer through the Internet or a network.     Change notification settings     Turn Windows Firewall or     off     Restore defaults     Advanced settings     Troubleshoot my network     Update your Firewall settings     Windows Firewall is not using the                                                                                                    |
| Select Inbound Rules                                                                       | See also<br>Action Center<br>Network and Sharing Center<br>What are the recommended settings?<br>What are the recommended settings?<br>What are the recommended settings?<br>What are the recommended settings?<br>What are the recommended settings?<br>What are the recommended settings?<br>What are the recommended settings?<br>What are the recommended settings?<br>What are the recommended settings?<br>What are the recommended settings?<br>The Mindows Firewall with Advanced Security<br>Site Action View Help<br>Windows Firewall with Advanced Security                                                                                                    |
| <b>Click</b> New Rule in the Actions panel to the right                                    | Mindow Freeal with Advance       Inhound Rules       Actions         Mindow Freeal with Advance       Inhound Rules       Actions         Outbound Rules       Inhound Rules       Inhound Rules       Actions         Concent on Security Fulley       Branch Cache Hoster Cache       Ad       No         Branch Cache Hoster Cache       Ad       No       Inhound Rules       Inhound Rules         Concent on Security Fulley       Branch Cache Hoster Cache       Ad       No       No         Concent on Security Fulley       Branch Cache Hoster Cache       Ad       No       No         Concent on Security Fulley       Branch Cache Hoster Cache       Ad       No       No         Connect to a Network Project (VTCPA)       Connect to a Network Project (VTCPA)       Connect to a N |

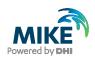

| Installation step                                              | Screen                                                                          |                                                                                                    |
|----------------------------------------------------------------|---------------------------------------------------------------------------------|----------------------------------------------------------------------------------------------------|
| Select Port<br>Click Next                                      | New Inbound Rule Wizard<br>Rule Type<br>Select the type of firewall rule to cre | cale.                                                                                                    |
|                                                                | Steps:<br>Pale Type<br>Protocol and Ports<br>Action<br>Profile<br>Name          | What type of rule would you like to create?  Program Rule that controls connections for a program. Prodefuned: Rule that controls connections for a CP or UDP port. Prodefuned: Rule that controls connections for a Windows experience. C Custom Custom rule.                                                                |
|                                                                |                                                                                 | Learn more about rule types           Kest >         Cancel                                                                                                    |
|                                                                |                                                                                 | ×                                                                                                    |
| Select TCP, Specific local                                     | Protocol and Ports                                                              |                                                                                                    |
| ports and <b>enter</b> 5432 (or the port number specified when | Specify the protocols and ports to v                                            | which this rule applies.                                                                                                    |
| installing PostgreSQL)                                         | Steps:<br>Rule Type                                                             | Does this rule apply to TCP or UDP?                                                                                                    |
|                                                                | Protocol and Ports                                                              | ● ICP                                                                                                    |
| Click Next                                                     | <ul> <li>Action</li> <li>Profile</li> </ul>                                     | © <u>U</u> DP                                                                                                    |
|                                                                | Name                                                                            | Does this rule apply to all local ports or specific local ports?                                                                                                    |
|                                                                |                                                                                 | <u>All local ports</u> <u>Specific local ports</u> : <u>5432</u> Example: 80, 443, 5000-5010                                                                                                    |
|                                                                |                                                                                 | Learn more about protocol and ports                                                                                                    |
|                                                                |                                                                                 | < Back Next > Cancel                                                                                                    |
| Select Allow the connection                                    | New Inbound Rule Wizard                                                         | ×                                                                                                    |
| Click Next                                                     | Action<br>Specify the action to be taken whe                                    | in a connection matches the conditions specified in the rule.                                                                                                    |
|                                                                | Steps:<br>Rule Type<br>Protocol and Ports<br>Action                             | What action should be taken when a connection matches the specified conditions?      Allow the connection                                                                                                    |
|                                                                | Profile     Name                                                                | This includes connections that are protected with IPsec as well as those are not.  Allow the <u>connection if it is secure</u> This includes only connections that have been authenticated by using IPsec. Connections will be accured using the settings in IPsec properties and rules in the Connection Security Rule node. |
|                                                                |                                                                                 | Customize                                                                                                    |
|                                                                |                                                                                 | Learn more about actions            Back         Next >         Cancel                                                                                                    |

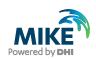

| Installation step                                                        | Screen                                                                                                    |
|--------------------------------------------------------------------------|----------------------------------------------------------------------------------------------------|
| Click on for all profiles<br>Click Next                                  | New Inbound Rule Wizard  Profile Specify the profiles for which this rule applies.                                                                                                    |
|                                                                          | Steps:       When does this rule apply?         Protocol and Pots       Image: Comparison of the protocol of the protocol of the pr                                                                       |
|                                                                          |                                                                                                    |
| Specify a rule name – e.g.<br>"PostgreSQL (5432)" – and a<br>description | New Inbound Rule Wizard      Name Specify the name and description of this rule.      Steps:                                                                                                    |
| Click Finish                                                             | Rule Type     Protocol and Ports     Action     Profile     Profile     Postgre SQL (5432)     Name     Description (optional):                                                                                                    |
|                                                                          | < Back Finish Cancel                                                                                                    |
| The new rule is now added to the list of Inbound rules                   | Windows Firewall with Advanced Security  File Action View Help  Windows Firewall with Advanced  Windows Firewall with Advance  Inbound Rules  Actions                                                                                                    |
|                                                                          | Signed Subscript Rules     Inhound Rules     Inhound Rules       Signed Subscript Rules     Connection Security Rules     Inhound Rules       Signed Subscript Rules     Connection Security Rules     Inhound Rules       Signed Subscript Rules     Connection Security Rules     Inhound Rules       Signed Subscript Rules     Connection Security Rules     Inhound Rules       Signed Subscript Rules     Connection Security Rules     Inhound Rules       Signed Subscript Rules     Public Yes     Yes       Signed Subscript Rules     Private Yes     Vertice Vertice       Signed Subscript Rules     Private Yes     Refersh       Signed Subscript Rules     Private Yes     Refersh       Signed Subscript Rules     Private Yes     Inhound Rules       Signed Subscript Rules     Private Yes     Inhound Rules       Signed Subscript Rules     Private Yes     Inhound Rules       Signed Subscript Rules     Private Yes     Inhound Rules       Signed Subscript Rules     Private Yes     Inhound Rules       Signed Subscript Rules     Private Yes     Inhound Rules       Signed Subscript Rules     Private Yes     Inhound Rules       Signed Subscript Rules     Private Yes     Inhound Rules       Signed Subscript Rules     Private Yes     Inhound Rules       Signed Subscrept Rul                                                                                                    |
|                                                                          | Available State State Sta |

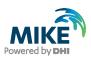

# **APPENDIX D: Troubleshooting**

#### Event Manager will not start (System.PlatformNotSupportedException)

If the DHI Event Manager is not starting during the installation, the installation cannot complete and will roll back.

The following stack trace can be found in the Windows Event Viewer.

| Service cannot be started. System.PlatformNotSupportedException: Operation is not supported                                                                                                    |  |  |  |
|----------------------------------------------------------------------------------------------------|--|--|--|
| on this platform.                                                                                                    |  |  |  |
| at System.Net.HttpListenerctor()                                                                                                    |  |  |  |
| at System.ServiceModel.Channels.SharedHttpTransportManager.OnOpen()                                                                                                    |  |  |  |
| at System.ServiceModel.Channels.TransportManager.Open(TransportChannelListener                                                                                                    |  |  |  |
| channelListener)                                                                                                    |  |  |  |
| at                                                                                                    |  |  |  |
| System. Service Model. Channels. Transport Manager Container. Open (Select Transport Managers Callbourger Container. Container. Co |  |  |  |
| ack selectTransportManagerCallback)                                                                                                    |  |  |  |
| at System.ServiceModel.Channels.TransportChannelListener.OnOpen(TimeSpan timeout)                                                                                                    |  |  |  |
| at System.ServiceModel.Channels.HttpChannelListener`1.OnOpen(TimeSpan timeout)                                                                                                    |  |  |  |
| at System.ServiceModel.Channels.CommunicationObject.Open(TimeSpan timeout)                                                                                                    |  |  |  |
| at System.ServiceModel.Dispatcher.ChannelDispatcher.OnOpen(TimeSpan timeout)                                                                                                    |  |  |  |
| at System.ServiceModel.Channels.CommunicationObject.Open(TimeSpan timeout)                                                                                                    |  |  |  |
| at System.ServiceModel.ServiceHostBase.OnOpen(TimeSpan timeout)                                                                                                    |  |  |  |
| at System.ServiceModel.Channels.CommunicationObject.Open(TimeSpan timeout)                                                                                                    |  |  |  |
| at DHI.Solutions.EventManager.Service                                                                                                    |  |  |  |
|                                                                                                    |  |  |  |

To solve the System.PlatformNotSupportedException issue:

- a. Start a command prompt "as administrator".
- b. Run "sc config http start=demand"
- c. Run "sc start http" (to make sure that the http service is running)

Administrator: Command Prompt

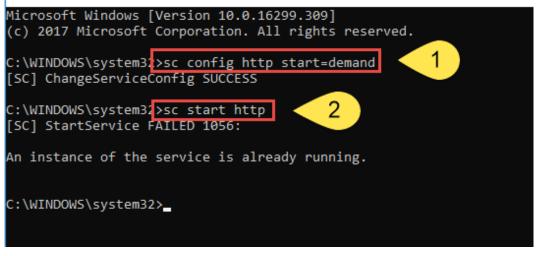

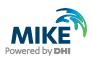

### Template\_postgis\_20 does not exist

After making a fresh installation of MIKE OPERATIONS, when trying to create a new database, if you receive an error message mentioning a missing database model "template\_postgis\_20", it means that PostGIS was not installed correctly.

|   | user wurkspace_reau arreauy existed, been updated                                                                                |   |
|---|----------------------------------------------------------------------------------------------------|---|
| L | (1 ligne)                                                                                                    |   |
| L | DROP FUNCTION                                                                                                    |   |
| L | DROF FURCIEUR                                                                                                    |   |
| L | SET                                                                                                    |   |
| L | SET                                                                                                    |   |
| Ш | SET                                                                                                    |   |
| L | SET                                                                                                    |   |
| Ш | SET CREATE FUNCTION                                                                                                    |   |
| L |                                                                                                    |   |
| Ш | dss_alter_system_manager                                                                                                    |   |
|   |                                                                                                    | l |
| Ш | User workspace_member already existed, been updated                                                                              |   |
| L | (1 ligne)                                                                                                    |   |
| L |                                                                                                    |   |
| L | DROP FUNCTION                                                                                                    |   |
| L | SET                                                                                                    |   |
| L | SET                                                                                                    |   |
| 1 | SET                                                                                                    |   |
| L | SET                                                                                                    |   |
| r | SET                                                                                                    |   |
| 1 | CREATE FUNCTION                                                                                                    |   |
| Ш | dss_alter_system_manager                                                                                                    | l |
| L |                                                                                                    |   |
| L | User workspace_reviewer already existed, been updated                                                                            |   |
| L | (1 ligne)                                                                                                    |   |
| L |                                                                                                    |   |
| L | DROP FUNCTION                                                                                                    |   |
| L | EREUR: la base de donnAmes modA'le A« template_postgis_20 A» n'existe pas                                                        |   |
| L | "C:\Program Files\PostgreSQL\9.6\bin\psql.exe" -d postgres -h localhost -p 5432 -U postgres -c "CREATE DATABASE ""barragemikep"" |   |
| 1 | PostGIS20                                                                                                    |   |
| 1 | Restore.bat could not create "barragemikep", does it already exist?                                                              |   |
| 1 | Restore Database 'barragemikep' Done                                                                                             |   |
|   |                                                                                                    |   |

The solution is to reinstall PostGIS (see APPENDIX A). The download file can be found online.